# **GV-N59X128D** GeForce<sup>®</sup> FX 5900 XT Graphics Accelerator

# User's Manual

Rev. 103 12MD-N59X128D-103

#### Copyright

© 2004 GIGABYTE TECHNOLOGY CO., LTD

Copyright by GIGA-BYTE TECHNOLOGY CO., LTD. ("GBT"). No part of this manual may be reproduced or transmitted in any from without the expressed, written permission of GBT.

#### **Trademarks**

Third-party brands and names are the property of their respective owners.

#### Notice

Please do not remove any labels on VGA card, this may void the warranty of this VGA card

Due to rapid change in technology, some of the specifications might be out of date before publication of this booklet.

The author assumes no responsibility for any errors or omissions that may appear in this document nor does the author make a commitment to update the information ontained herein.

# Table of Contents

| 1. Introduction                                                                                 | 3  |
|-------------------------------------------------------------------------------------------------|----|
| 1.1. Features                                                                                   | 3  |
| 1.2. Minimum system requirement                                                                 | 3  |
| 2 Hardward Installation                                                                         | 1  |
| 2. Hardware Installation                                                                        |    |
| 2.1. Unpacking                                                                                  |    |
| 2.2. Board layout                                                                               |    |
| 2.3. Hardware installation                                                                      | 6  |
| 3. Software Installation                                                                        | 8  |
| 3.1. Win <sup>®</sup> XP driver and utilities installation                                      |    |
| 3.1.1. Operating system requirement                                                             | 8  |
| 3.1.2. DirectX installation                                                                     |    |
| 3.1.3. Driver installation                                                                      |    |
| 3.1.4. Utilities on driver CD                                                                   | 13 |
| 3.1.5. Taskbar icon                                                                             | 15 |
| 3.1.6. Display properties pages                                                                 | 18 |
| 3.1.7. nView properties pages                                                                   | 23 |
| 3.2. Win <sup>®</sup> 98/98SE / Win <sup>®</sup> 2000 / Win <sup>®</sup> ME driver installation |    |
| 3.3. BIOS flash utility                                                                         |    |
| 4. Troubleshooting Tips                                                                         | 29 |
| 5. Appendix                                                                                     | 30 |
| 5.1. How to reflash the BIOS                                                                    |    |
| 5.2. Resolutions and color depth table (In Windows <sup>®</sup> XP)                             |    |

# 1. Introduction

## 1.1. Features

- Powered by NVIDIA® GeForce® FX 5900 XT Graphics Processing Unit (GPU)
- Supports the new AGP 8X and latest DirectX 9.0
- Integrated with 128MB DDR memory
- Features DVI-I, TV-Out and D-Sub connectors

# 1.2. Minimum system requirement

- IBM® or 100% PC compatible with Pentium® III 650MHz or AMD Athlon 650MHz class processor or higher
- One available AGP3.0 compliant slot or better
- Operating Systems Win<sup>®</sup> 98/98SE / Win<sup>®</sup> 2000 / Win<sup>®</sup> ME / Win<sup>®</sup> XP
- 64MB system memory
- 50MB of available disk space for full installation
- CD-ROM or DVD-ROM drive

# 2. Hardware Installation

# 2.1. Unpacking

The GV-N59X128D package contains the following:

- ☑ The GV-N59X128D graphics accelerator
- GV-N59X128D user's manual
- ☑ NVIDIA Series driver and utility CD
- PowerDVD CD
- 🗹 🛛 Game CD
- ☑ S-video cable x 1
- DVI-I to D-Sub connector

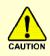

Expansion cards contain very delicate Integrated Circuit (IC) chips. To protect them against damage from static electricity, you should follow some precautions whenever you work on your computer.

- 1. Turn off your computer and unplug power supply.
- Use a grounded wrist strap before handling computer components. If you do not have one, touch both of your hands to a safely grounded object or to a metal object, such as the power supply case.
- 3. Place components on a grounded antistatic pad or on the bag that came with the components whenever the components are separated from the system.

The card contains sensitive electric components, which can be easily damaged by static electricity, so the card should be left in its original packing until it is installed.

Unpacking and installation should be done on a grounded anti-static mat. The operator should be wearing an anti-static wristband, grounded at the same point as the anti-static mat.

Inspect the card carton for obvious damage. Shipping and handling may cause damage to your card. Be sure there are no shipping and handling damages on the card before proceeding.

# 2.2. Board layout

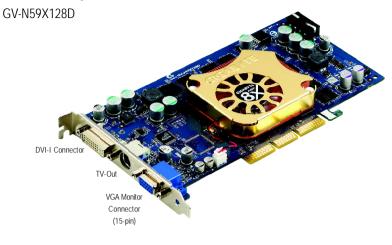

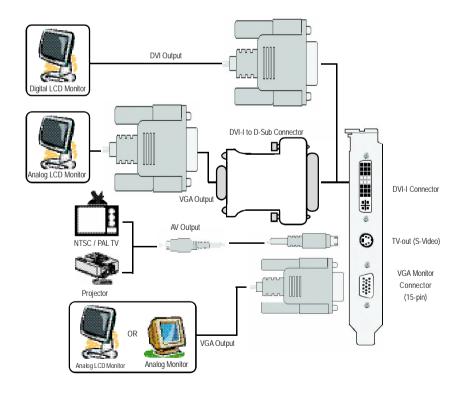

# 2.3. Hardware installation

#### Installing Your graphics card.

Now that you have prepared your computer, you are ready to install your graphics accelerator card.

## To install your graphics accelerator card:

1. Power off the computer and monitor, then disconnect the display cable from the back of your computer.

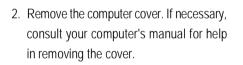

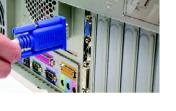

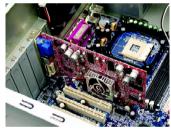

3. Remove any existing graphics card from your computer.

Or, if your computer has any on-board graphics capability, you may need to disable it on the motherboard. For more information, see your computer documentation.

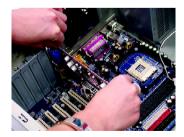

 Locate the AGP slot. If necessary, remove the metal cover from this slot; then align your graphics card with the AGP slot, and press it in firmly until the card is fully eated.

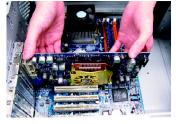

5. Replace the screw to fasten the card in place, and replace the computer cover.

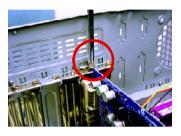

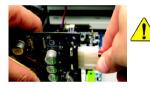

After installation, please connect the power cable to your GV-N59X128D graphics card, or system will not boot.

6. Plug the display cable into your card; then turn on the computer and monitor. If your graphics card came with a DVI connector, you can connect a flat panel display to the appropriate connector, as shown below...

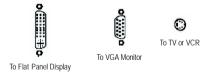

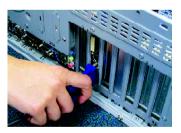

You are now ready to proceed with the installation of the graphics card driver. For detailed instructions, select your operating system from the list below.

# 3. Software Installation

#### In this manual, we assume that your CD-ROM Drive letter to be Drive D:

The installation of Win<sup>®</sup> 98/98SE / Win<sup>®</sup> 2000 / Win<sup>®</sup> ME / Win<sup>®</sup> XP drivers is very simple. When you insert the driver CD into your CD-ROM drive, you can see the AUTORUN window (if it does not show up, run "D:\setup.exe"). Then you can follow the guides to setup your graphics card driver. (Please follow the subsection 3.1.3 "Driver installation" to install the driver for your graphics accelerator.)

# 3.1. Win® XP driver and utilities installation

## 3.1.1. Operating system requirement

- When loading the graphics card drivers for the system, please make sure your system has installed DirectX 9 or later version.
- If you install the graphics card drivers for the motherboard, which consist of SIS, VIA chipsets, please install the appropriate driver program for that motherboard. Or please contact your motherboard nearest dealer for motherboard driver.

## 3.1.2. DirectX installation

Install Microsoft DirectX to enable 3D hardware acceleration support for Windows<sup>®</sup> 98/ 98SE / Windows<sup>®</sup> 2000 / Windows<sup>®</sup> ME or Windows<sup>®</sup> XP to achieve better 3D performence.

Note: For software MPEG support in Windows<sup>®</sup> 98/ 98SE/ Windows<sup>®</sup> 2000 / Windows<sup>®</sup> ME or Windows<sup>®</sup> XP, you must install DirectX first.

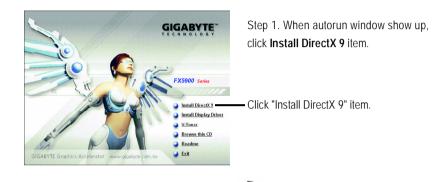

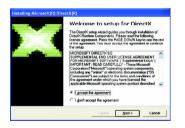

Step 2. Choose I accept the agreement and Click "Next" button.

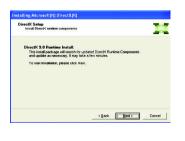

Step 3. Click "Next" button.

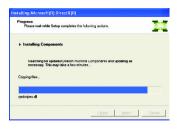

Installing the components.

.

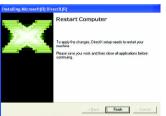

Step 4. Click "Finish" to restart computer. Then the DirectX 9 installation is completed.

### 3.1.3. Driver installation

#### A. New hardware found

After the graphics card is inserted into your computer at the first time, the windows will automatically detect a new hardware in the system and pop out a "New Hardware Found" message. The following is the step-by-step installation guide.

#### Step 1: Found new hardware wizard: Video controller (VGA Compatible)

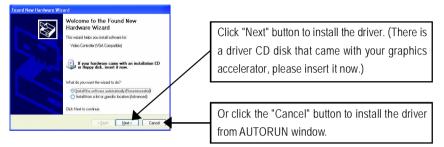

#### Step 2: Found new hardware wizard: Searching and installing

The wizard will search for the driver and install it automatically.

| Found New Hardware Wizard             |        |
|---------------------------------------|--------|
| Please wait while the wizard searches |        |
| Video Controller (VGA Compatible)     |        |
| Å                                     |        |
|                                       |        |
|                                       |        |
| <back next=""></back>                 | Cancel |

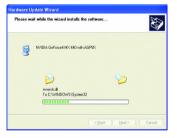

### Step 3: Found new hardware wizard: Finish

Click the "Finish" button to finish the installation.

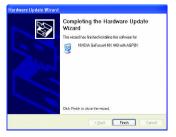

#### B. Driver installation (Autorun Window)

Insert the driver CD disk into your CD-ROM, and then you can see the AUTORUN window. If it does not show up, please run "D:\setup.exe".

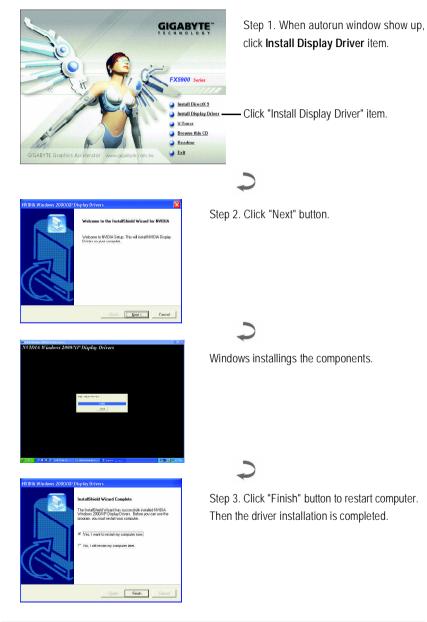

## 3.1.4. Utilities on driver CD

Insert the driver CD disk into your CD-ROM, and then you can see the AUTORUN window. If it does not show up, please run "D:\setup.exe".

• Install V-Tuner:

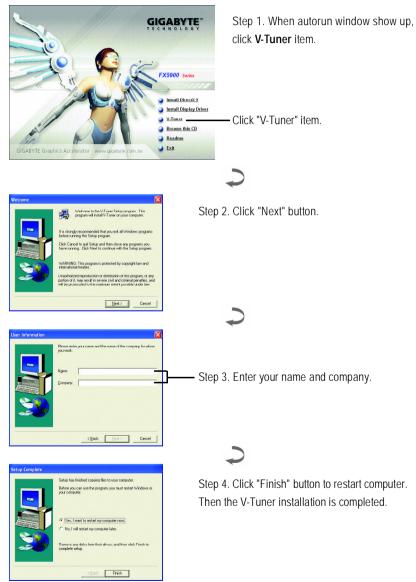

#### V-Tuner (Overclock Utility)

**V-Tuner** lets you adjust the working frequency of the graphic engine and video memory (Core Clock and Memory Clock).

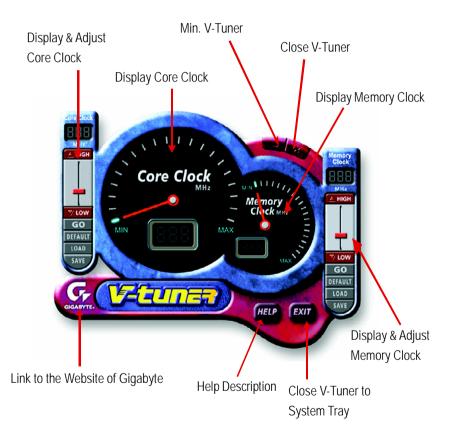

## 3.1.5. Taskbar icon

After installation of the display drivers, you will find a GBT icon **G** on the taskbar's status area. Right-clicking this icon opens the GBT control panel, showing a menu composed of shortcut of the graphics card's enhanced and other functions.

You may click the "Display Properties" item, and then click Settings. Click "Advanced" after clickng Settings. Click the appropriate tab to change your display settings.

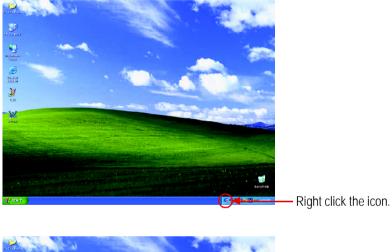

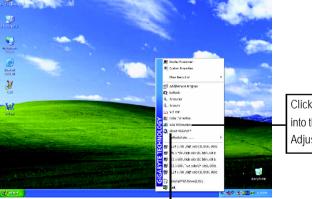

Click "VGA Information" item into the "VGA Info" and "Color Adjust" tabs.

You can link to GBT website for updated information about the graphics accelerator, latest drivers, and other information.

# English

#### VGA Information

VGA Info lists the relevant information about your card.

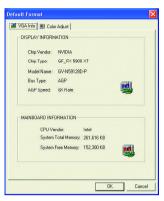

#### Color Adjust

**Color Adjust** allows you to make color adjustments, such as brightness, contrast and gamma values for each or all of RGB colors.

| Default Format                                                                                                    |
|----------------------------------------------------------------------------------------------------|
| 👪 VGA Info 🔝 Color Adjust                                                                                                    |
| Color Select   G All Color     C Red Color   G Red Color     C Breen Color   G Breen Color     Aduat Display (Color Seling)   D Breen Color     Digit/Insert   0     O   Contrast:     O   Contrast:     O   Contrast:     O   Contrast:     O   Contrast:     O   Contrast:     O   Contrast:     O   Contrast: |
| Default Hardware Color setting                                                                                                    |
| OK Cancel                                                                                                    |

After installation of the display drivers, you will find a NVIDIA icon a on the taskbar's status area. Right-click this icon to open the control panel.

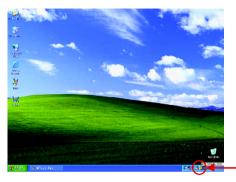

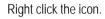

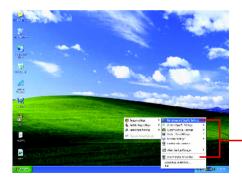

You can adjust the properties of the graphics accelertaor from here.

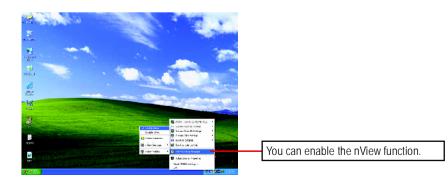

# 3.1.6. Display properties pages

The screen shows the information of display adapter, color, the range of display area and the refresh rate.

#### Settings (Resolutions and Color depth for windows)

The Setting properties page allows you to adjust the screen resolution and color quality settings.

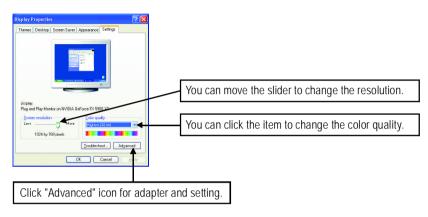

Click "Advanced", into details settings:

### GeForce FX 5900XT properties

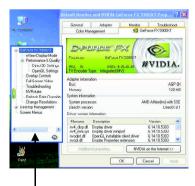

This page shows the Adapter, System and Driver versions information.

You can select other properties from the pop-out menu.

#### nView Display Mode properties

|                                                                     | Adapter       | Monitor              | Troublesho       | iot |
|---------------------------------------------------------------------|---------------|----------------------|------------------|-----|
| Color Manager                                                       | henx          | Sa Gero              | 100 DX 5000KT    |     |
| <sup>12</sup> View                                                  | ° E T         |                      |                  |     |
| 16 VIG W                                                            |               | -                    | #VIDIA.          | 1   |
| iew allows you to c                                                 | onnect separa | te displays to a sin | gle graphics can | 4   |
|                                                                     |               |                      |                  |     |
| nView Modes                                                         | Dualview      | v                    |                  |     |
| Display pair:                                                       | 19 💭          | Analog Display +     | TV               | 1   |
|                                                                     | ew Display 1  | Analog Display       |                  | 1   |
| isplay. [107<br>] <u>M</u> ake this the prim<br>] Disoble ogto porv |               | fary device (viewp   | ort lock)        |     |

- nView allows you to connect separate displays to single graphics card
  - nView modes: select nView mode
  - Display pair: select your display type setup
  - Display:select the primary display device
  - Click Apply to apply settings or click OK to save settings.

#### Performance and Quality Settings properties

| General                                 | Adapter       | м        | printor      | Troc         | bleshoot     |
|-----------------------------------------|---------------|----------|--------------|--------------|--------------|
| Color Mar                               | agement       |          | 💁 Ge         | Turve ITX 50 | 0047         |
|                                         |               |          | 1777         | 6            | 100          |
|                                         |               | 5 G      |              | 2VII         | DIA.         |
| Image settings                          |               |          |              |              |              |
| 1                                       |               |          |              |              | -01          |
| High perform                            | ance          | Performe | ince         |              | Qualit       |
|                                         |               |          |              |              |              |
|                                         |               |          |              |              |              |
| Antialiasing se<br>Application          |               |          |              |              |              |
|                                         |               |          |              |              |              |
|                                         | an controlled |          | 4x           | 6x           | 8x           |
| Applicatio                              | on controlled | ,<br>2)0 | 43           | Ex           | ,<br>Bk      |
| Application                             | an controlled | 240      | 4x           | 6x           | ,<br>Bk      |
| Application                             | an controlled | ,<br>210 | 4x           | 6x           | ,<br>8x      |
| Application                             | an controlled | 240      | - 4x<br>- 4x | 6x           | - 8x<br>- 8x |
| Application<br>Off<br>Anisotropic filts | an controlled | 240      | á.           | ,<br>Ex      |              |

#### Direct3D Settings properties

| General                        | Adapter                       | Monitor        | Troubleshoot  |
|--------------------------------|-------------------------------|----------------|---------------|
| Color Mar                      | agement                       | 💁 GeFu         | ive DK 5000KT |
| Dire                           | ect3D                         |                | WIDIA.        |
| Performance i<br>Vipmap detail | and compatibility op<br>Jevet | tions          |               |
| Best image q                   | ually                         | ~              |               |
| Maximum syst                   | em memory for PCI             | mode textures: |               |
| 31 💲 MI                        | 8                             |                |               |
|                                |                               |                |               |
| Enable for                     | table emulation               |                |               |
|                                | 0                             |                |               |
| Conten dans                    | so searge                     |                |               |
| Custom direct                  |                               |                |               |
| Quatom direct                  |                               | Save As        | Delete        |
| Custom direct                  |                               | Save As        | Delote        |
| Qustom direct                  |                               |                | Delete        |
| Qustom direct                  | <u> </u>                      |                |               |

- The sliders lets to decide whether your application should use qulity or high performance texture.
  - Image Settings: Moving the slider to the left will maximize application performance, while moving the slider to the right will provide excellent 3D image quality.
  - Antialiasing: Improves image quality by removing jagged edges from 3D images.
  - Anisotropic Filtering: Use a texture filtering technique that blends multiple texture
- Performance and Compatibility options.
  - Mipmap detail level
  - Maximum system memory for PCI mode textures
  - · Enable fog table emulation
  - Custom Direct3D settings

#### **OpenGL Settings properties**

| Default golor depth (for textures);<br>Use desktop color depth<br>gulfer Hipping mode:<br>Vertical sync:<br>Un by default<br>Currup OpenSL senting:                                                                                                    | ral Adapter                  | Monitor             | Troublesho   | ot |
|----------------------------------------------------------------------------------------------------|------------------------------|---------------------|--------------|----|
| Boltmanne and remerching report Boltmanne and remerching report Boltmanne and remerching report Boltmanne and remerching report Boltmanne and remerching report Boltmanne and remerching remerching Boltmanne and remerching Boltmanne and remerching Boltmanne and remerching Boltmanne Boltmanne                                                                                                    | olor Management              | 😒 GeFon             | .» DX 5000KT |    |
| Declaration acceleration of the composition of the composition of | OpenGL                       |                     | WIDIA.       |    |
| Checkle conformant/OpenGL besture schere behavior Mahl digdly bridvere acceleration: Single-Digdley mode Mahl digdly bridvere acceleration: Single-Digdley mode Mahl digdly bridvere acceleration: Single-Digdley mode Mahl digdley bridvere Mahl digdley bridvere Mahl digdley Mahl digdley                                                                                                    | Bettomance and               | compatibility optio | <b>01</b>    |    |
| Multi display javakware acceleration: Single-Display mode<br>Default golior depth (for texture) Use deshtap color depth<br>(giller folgoing mode): Auto-social<br>gestical synce: Un by default<br>Carson OpenDia, seeing:                                                                                                    |                              |                     |              |    |
| Default golor depth (for textures);<br>Use desktop color depth<br>gulfer Hipping mode:<br>Vertical sync:<br>Un by default<br>Currup OpenSL senting:                                                                                                    | nable conformant OpenGL tes  | dure clamp behav    | nor          |    |
| BufferHipping mode: Auto-select<br>Yenical sync: Un by default<br>Currog OpenGL sentings                                                                                                    | splay bardware acceleration: | Single-Display      | node         | ~  |
| Ventical sync: Un by delault                                                                                                    | color depth (for textures);  | Use desktop o       | olor depth   | *  |
| Custom OpenGL settings                                                                                                    | lipping mode:                | Auto-select         |              | ~  |
|                                                                                                    | i sync:                      | Un by detault       |              | ~  |
|                                                                                                    | OpenGL setting:              |                     |              |    |
|                                                                                                    | 1                            | Save As             | Delete       |    |
|                                                                                                    |                              | _                   |              |    |
| Bestore defacito                                                                                                    |                              | Beit                | ore defaulto |    |

#### **Overlay Controls properties**

| General                              | Adapter  | Monitor     | Troubleshoot            |
|--------------------------------------|----------|-------------|-------------------------|
| Color Manag                          | ement    | 💁 GeFu      | ive IN SOODKT           |
|                                      |          | 1770        | 0                       |
| - A                                  |          |             | NVIDIA.                 |
| Diverlay zoom con<br>Select screen r |          | Zoo         | m control               |
| -                                    |          | Video Overl | w 🗸                     |
| -                                    | -        | Övt:        | la                      |
| I.                                   |          | -           |                         |
| -                                    | =        | Y           |                         |
| Diverlay color con                   | trols    | Hue         | 0%                      |
| Adjus                                | t Colors | Пое.        |                         |
|                                      |          | Saturation: | 1143                    |
|                                      |          |             |                         |
|                                      |          | 1           | - 10 <sup>-</sup> - 10- |
|                                      |          | Bes         | tore defaults           |

- Performance and Compatibility options.
  - Disable support for enhanced CPU instruction sets.
  - Enable conformant OpenGL texture clamp behavior.
  - Multi-Display Hardware Acceleration
  - Default Color Depth (for textures)
  - Buffer-Flipping Mode
  - Vertical Sync
- The Overlay Controls Properties can adjust Overlay zoom contorls and Overlay color controls. There is only one video overlay, which is only available on the Primary display. The video overlay controls are automatically activated during playback of any video file type that supports overlay adjustments. The "Adjust Colors" button will access "Color Correction"

# Full Screen Video properties

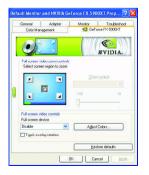

Click the icons on the desktop image to adjust the screen to the desired position.

#### Trobleshooting properties

| General                        | Adapter              | Monitor             | Troubleshoo         |
|--------------------------------|----------------------|---------------------|---------------------|
| Color Man                      | agement              | 💁 Gel               | uice IN 5000KT      |
| 5                              |                      | 110                 | 0                   |
| -                              |                      |                     | WVIDIA.             |
| e NVIDIA Gell                  | ings taskbar utility | lets you connenie   | nlly access valious |
| itures and pres<br>Windows tas |                      | ured in the Display | Properties directly |
|                                |                      |                     |                     |
| Display the N                  | VIDIA Settings ico   | a to the section of |                     |
|                                |                      |                     |                     |
|                                |                      | er er ine calkbag   |                     |
|                                | d TV does not app    |                     |                     |
|                                |                      |                     |                     |
|                                |                      |                     |                     |
|                                |                      |                     |                     |
|                                |                      |                     |                     |
| My connecter                   |                      | ear in this list    | ore defaults        |

#### NV Rotate properties

| General   | Adapter                                    | Monitor | Troubleshoo   |
|-----------|--------------------------------------------|---------|---------------|
| Colo: Mar | agement                                    | 💁 GeFi  | nce FX 5900KT |
|           |                                            |         | <u>©</u>      |
| 1         |                                            |         | NVIDIA.       |
|           |                                            | 4       |               |
|           | £                                          |         | 2             |
|           |                                            |         |               |
|           |                                            |         |               |
|           | ape (O degree rotati                       |         |               |
|           | 90 degree rotation                         |         |               |
|           | Handscape (180 di<br>I portrait (270 degre |         |               |
|           |                                            |         |               |

- The NVIDIA settings taskbar utility lets you conveniently access various features and presets you've configured in the Display Properties directly from the Windows taskbar.
  - Display the NVIDIA Settings icon in the taskbar

The Desktop Manager provides enhanced nView multi-display functionality and helps you organize your applications for use with multiple displays and desktops.

- The NV Rotate Properties is used to rotate the screen. If your monitor is capable of operating in either Landscape or Portrait mode, you can adjust the screen by this properties.
  - Landscape (0 degree rotation)
  - Portrait (90 degree rotation)
  - Inverted Landscape (180 degree rotation)
  - Inverted Portrait (270 degree rotation)

#### Refresh Rate Overrides properties

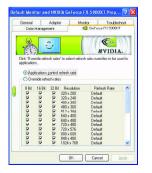

Click "Override refresh rates" to select refresh rate overrides to be used in applications.

#### **Change Resolutions properties**

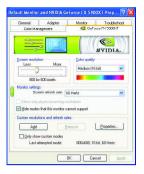

The Change Resolutions Properties allows you to adjust the screen resolution, color quality and monitor settings (screen rdfresh rates). Or you can customize resolutions and refresh rates.

#### Screen Menus properties

| General       | Adapter                               | Monitor      | Troubleshoot  |
|---------------|---------------------------------------|--------------|---------------|
| Color Mar     | agement                               | 💁 GeF        | are DK 5000KT |
|               |                                       | 0110         | 6             |
| 22            |                                       |              | WVIDIA.       |
| mai navigatio | n mode, uncheck I                     | ne check bok |               |
| Epable scree  | n mode, uncreack i<br>in menu editing |              | rou.)         |

The Screen Menus Properties can remove infrequently used screens by dragging them from the screen menu to the list below. Restore screens to the menu by dragging them individually, or click Restore Defaults. To begin, check the Enable screen menu editing check box. To return to normal navigation mode, uncheck the check box.

### 3.1.7. nView properties pages

**nView** is a set of desktop tools designed to help you be more productive when using your graphics card. Using **nView** you can set up multiple desktops to work with your applications. Multiple desktops give you extra desktop areas on which to run your applications so you won't have to crowd several open application windows on one desktop. You can click on the NVIDIA icon **a** on the taskbar's to enable the **nView** or choose the Display Properties\Advanced\Desktop Management.

#### Access nView properties page:

<u>A</u>: right click icon\nView Desktop Manager\ nView Properties

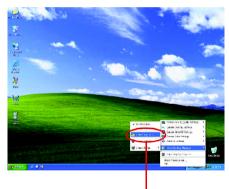

## <u>B</u>: Choose Display Properties\Advanced\ GeForce tab\Desktop Management

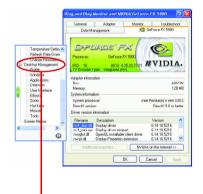

Click the item to start nView Properties.

#### nView Info properties

|                                                                              | Effects Zoom Hot Keys<br>ent Profile Windows App | Mouse Tools<br>alications Desktop                                                                                             |
|------------------------------------------------------------------------------|--------------------------------------------------|----------------------------------------------------------------------------------------------------|
| <i>n</i> Viev                                                                | N"                                               | <b>©</b>                                                                                                    |
|                                                                              | - Augustine                                      | #VIDIA.                                                                                                    |
| The she shows the                                                            | Jesktop Manager                                  |                                                                                                    |
|                                                                              |                                                  | ∭izard                                                                                                    |
|                                                                              | enager version information                       |                                                                                                    |
| Filename                                                                     | Description                                      | Version                                                                                                    |
| WIEW.DLL                                                                     | Desktop Manager hook library                     | 6.14.10.5216                                                                                                    |
| WVSHELL.DLL                                                                  | Shell namespace library                          | 6.14.10.5216                                                                                                    |
| WAPPBAR EXE                                                                  |                                                  | 6.14.10.5216                                                                                                    |
|                                                                              |                                                  |                                                                                                    |
|                                                                              |                                                  |                                                                                                    |
|                                                                              |                                                  |                                                                                                    |
|                                                                              |                                                  |                                                                                                    |
|                                                                              |                                                  |                                                                                                    |
|                                                                              |                                                  | 0.0.2000.0000                                                                                                    |
| EXPLORE.EXE                                                                  |                                                  |                                                                                                    |
| NVAPPBAREAE<br>NVWDMCPLD<br>NVIZEXE<br>NVTUICPLCPL<br>NVWDDLDLL<br>NVWDDLDLL |                                                  | 6.14.10.5216<br>6.14.10.5216<br>6.14.10.5216<br>6.14.10.5216<br>6.14.10.5216<br>6.14.10.5216<br>6.14.10.5216<br>6.0.2600.0000 |

 This tab contains information about the nView Desktop Manager. The setup wizard can also be accessed from this tab.

#### nView Profiles properties

|                    | ects Zoom | Hot Keys    | Mouse        | Tools    |
|--------------------|-----------|-------------|--------------|----------|
| Sesktop Management | Profile 1 | findhuo àpp | ánatione D   | esktops  |
| Testing .          |           |             | 6            | 110      |
| 41.                |           |             | <b>~</b>     |          |
|                    |           |             | #VIDI/       | <b>.</b> |
|                    |           |             |              |          |
| Durrent profile:   |           |             |              |          |
| generic generic    |           |             |              |          |
|                    |           |             |              |          |
|                    |           |             |              |          |
|                    |           |             |              |          |
|                    |           |             |              |          |
|                    |           |             |              |          |
|                    |           |             |              |          |
|                    |           |             |              |          |
| Load Profile       |           | 50          | e Prolle     |          |
| Load Profile.      |           |             | ve Profile   |          |
| New Profile.       | -         | De          | lete Profile |          |
|                    | -         | De          | lete Profile | skoto    |

This tab contains a record all nView display settings for easy software setup. You can either select a profile from the list below or create your own custom profile.

#### nView Windows properties

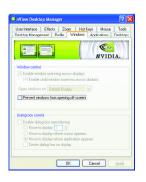

This tab allows you to control of window and dialog box placement when using multiple monitors.

#### **nView Applications properties**

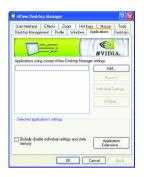

This tab allows you to control nView settings on a per application basis.

#### nView Desktops properties

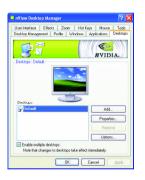

■ This tab allows you to create up to 32 unique desktops.

#### nView User Interface properties

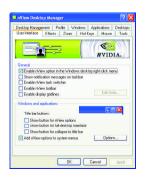

■ This tab allows customization of the nView user interface.

#### nView Effects properties

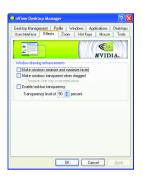

This tab provides special windows effects that you can apply to your applications.

#### nView Zoom properties

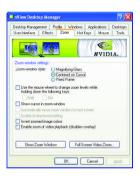

 This tab provides dynamic zoom functionality on the desktop. Also enables full screen video playback via the video mirroring control button.

#### nView Hot Keys properties

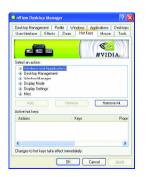

This tab lets you perform various actions with shortcut keys or key combinations.

#### nView Mouse properties

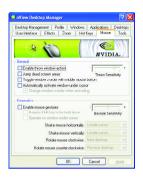

#### nView Tools properties

| Desktop Manag                      | ement Profile                     | Windows                   | Applications      | Desktop      |
|------------------------------------|-----------------------------------|---------------------------|-------------------|--------------|
| User Interface                     | Effects Z                         | oom Hot                   | Keys Mouse        | Tools        |
| 6                                  |                                   | 17                        | 111/200           | 111          |
|                                    | and the second                    |                           | ( C               | <u>- )))</u> |
| 4                                  |                                   |                           | #VID              | IA.          |
| Display quality                    |                                   |                           |                   |              |
|                                    | Keystone display                  |                           |                   |              |
|                                    |                                   |                           | right click menu  |              |
| Use the H                          | of Key panel to s                 | et up a NVNe              | ystone hot key.   |              |
| 9                                  | how Flat Panel (                  | albration Sci             | een               |              |
| Click to displa<br>your flat panel | a calibration so<br>Press any key | ieen to use wi<br>to evit | hen "autoadjustir | a"           |
| Windows utilitie                   | •                                 |                           |                   |              |
|                                    |                                   |                           |                   |              |
|                                    | Move Icons/Ta                     | skber to Displ            | ay                |              |
|                                    |                                   |                           |                   |              |

This tab can modify and extend mouse behavior with kinematic actions.

This tab can improve nView functionality for mobile and desktop users.

# 3.2. Win<sup>®</sup> 98/98SE / Win<sup>®</sup> 2000 / Win<sup>®</sup> ME driver installation

Please make sure the Windows have installed Windows Service Pack version 2 (or later) before installing the graphics accelerator driver.

With Windows running on your computer, you need to install the graphics card driver to take advantage of the higher performance, resolutions, and special graphics features of the graphics card. To ensure you install the latest driver, insert the Installation CD that shipped with your graphics card.

To install the graphics card driver for Win<sup>®</sup> 98/98SE / Win<sup>®</sup> 2000 / Win<sup>®</sup> ME, please insert the Installation CD. Then the AUTORUN window will show up. Click **Install Display Driver** item, and follow the wizard to install the driver.

If Windows® does not show the CD automatically, please run following steps:

- 1. Click the Start button on the control bar.
- 2. Select Run.
- 3. Type the following: D:\SETUP.exe (If D is not your CD-ROM drive, substitute D with the correct drive letter.)
- 4. Click "OK".
- 5. Click on "Install Display Drivers" to begin the Installation Wizard.
- 6. Click "Next".
- 7. Click "Yes" to the license agreement.
- 8. Follow the Wizard's on-screen instructions to complete the installation.

# 3.3. BIOS flash utility

BIOS update procedure:

- Note: Please download the newest BIOS from our website (<u>www.gigabyte.com.tw</u>) or contact your local dealer for the file.
- €<sup>∞</sup>If you want to realize the BIOS flash information, please refer to detail on page 30.

# 4. Troubleshooting Tips

The following troubleshooting tips may help if you experience problems. Contact your dealer or GBT for more advanced troubleshooting information.

- Check that the card is seated properly in the AGP slot.
- Ensure that the display cable is securely fastened to the card's display connector.
- Make sure that the monitor and computer are plugged in and receiving power.
- If necessary, disable any built-in graphics capabilities on your motherboard. For more information, consult your computer's manual or manufacturer.

(NOTE: Some manufacturers do not allow the built-in graphics to be disabled or to become the secondary display.)

- Make sure you selected the appropriate display device and graphics card when you installed the graphics driver.
- If you have problems during bootup, start your computer in Safe Mode. In Windows<sup>®</sup> 98 SE and Windows<sup>®</sup> Me, press and hold the CTRL key until the Microsoft<sup>®</sup> Windows<sup>®</sup> Startup Menu appears on the screen. Then select the number for Safe Mode, and press Enter. (You can also use F8 to bring up the Microsoft Windows<sup>®</sup> Startup Menu.) In Safe Mode, bring up the Device Manager and check for duplicate display adapter and monitor entries if you are only using one graphics card.
- For more assistance, use the Troubleshooting Guide located in the Windows<sup>®</sup> Help or contact your computer manufacturer.

If necessary, adjust your monitor's setting by monitor's adjust panel to make the screen looks focused, crisp, and sharp. (Please refer to the monitor's manual.)

# 5. Appendix

# 5.1. How to reflash the BIOS

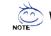

>> We use GV-N4464D VGA card and NVFLASH BIOS flash utility as example.

How to reflash the BIOS for your graphics card?

- 1. Extract the Zip file to the drive C: or A:
- 2. Restart your PC in MS-DOS mode.

(This function only for Windows 98/98SE, If your OS is Windows 2000/ Windows ME/ Windows XP/ Windows NT. Please use the bootable disk to MS-DOS mode.)

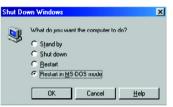

3. Change the command path to the file location C:\> or A:\>

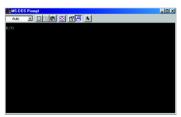

- 4. Backup BIOS command : C:\> nvflash -b <filename>
- 5. Reflash BIOS command as below : C:\> nvflash -f <filename>

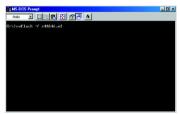

5. Reboot your PC when it's done.

# English

# 5.2. Resolutions and color depth table (In Windows $^{\circ}$ XP)

| Display    | Refresh | Color Depth (bpp) |                  |                 |
|------------|---------|-------------------|------------------|-----------------|
| Screen     | Rate    | 8bpp(256 color)   | 16bpp(65K color) | 32bpp(16.7M)    |
| Resolution | (Hz)    | Standard mode     | High mode        | True mode       |
| 320 x 200  | 60      | $\checkmark$      | $\checkmark$     | $\checkmark$    |
|            | 70      | $\checkmark$      | $\checkmark$     | $\checkmark$    |
|            | 72      | $\checkmark$      | $\checkmark$     | $\checkmark$    |
|            | 75      | $\checkmark$      | $\checkmark$     | $\checkmark$    |
| 320 x 240  | 60      | $\checkmark$      | $\checkmark$     | $\checkmark$    |
|            | 70      | $\checkmark$      | $\checkmark$     | $\checkmark$    |
|            | 72      | $\checkmark$      | $\checkmark$     | $\checkmark$    |
|            | 75      | $\checkmark$      | $\checkmark$     | $\checkmark$    |
| 400 x 300  | 60      | $\checkmark$      | $\checkmark$     | $\checkmark$    |
|            | 70      | $\checkmark$      | $\checkmark$     | $\checkmark$    |
|            | 72      | $\checkmark$      | $\checkmark$     | $\checkmark$    |
|            | 75      | $\checkmark$      | $\checkmark$     | $\checkmark$    |
| 480 x 360  | 60      | $\checkmark$      | $\checkmark$     | $\checkmark$    |
|            | 70      | $\checkmark$      | $\checkmark$     | $\checkmark$    |
|            | 72      | $\checkmark$      | $\checkmark$     | $\checkmark$    |
|            | 75      | $\checkmark$      | $\checkmark$     | $\checkmark$    |
| 512 x 384  | 60      | $\checkmark$      | $\checkmark$     | $\checkmark$    |
|            | 70      | $\checkmark$      | $\checkmark$     | $\checkmark$    |
|            | 72      | $\checkmark$      | $\checkmark$     | $\checkmark$    |
|            | 75      | $\checkmark$      | $\checkmark$     | $\checkmark$    |
| 640 x 400  | 60      | $\checkmark$      | $\checkmark$     | $\checkmark$    |
|            | 70      | $\checkmark$      | $\checkmark$     | $\checkmark$    |
|            | 72      | $\checkmark$      | $\checkmark$     | $\checkmark$    |
|            | 75      | $\checkmark$      | $\checkmark$     | $\checkmark$    |
| 640 x 480  | 60      | $\checkmark$      | $\checkmark$     | $\checkmark$    |
|            | 70      | $\checkmark$      | $\checkmark$     | $\checkmark$    |
|            | 72      | $\checkmark$      | $\checkmark$     | $\checkmark$    |
|            | 75      | $\checkmark$      | $\checkmark$     | $\checkmark$    |
|            | 85      | $\checkmark$      | $\checkmark$     | $\checkmark$    |
|            | 100     | $\checkmark$      | $\checkmark$     | $\checkmark$    |
|            | 120     | $\checkmark$      | $\checkmark$     | $\checkmark$    |
|            | 140     | $\checkmark$      | $\checkmark$     | $\checkmark$    |
|            | 144     | $\checkmark$      | $\checkmark$     | $\checkmark$    |
|            | 150     | $\checkmark$      | $\checkmark$     | $\checkmark$    |
|            | 170     | $\checkmark$      | $\checkmark$     | $\checkmark$    |
|            | 200     | $\checkmark$      | $\checkmark$     | $\checkmark$    |
|            | 240     | $\checkmark$      | $\checkmark$     | $\checkmark$    |
|            |         |                   |                  | To be continued |

# GV-N59X128D Single Display Stardard Modes

| Display    | Refresh | Color Depth (bpp) |                  |                 |
|------------|---------|-------------------|------------------|-----------------|
| Screen     | Rate    | 8bpp(256 color)   | 16bpp(65K color) | 32bpp(16.7M)    |
| Resolution | (Hz)    | Standard mode     | High mode        | True mode       |
| 720 x 480  | 60      | $\checkmark$      | $\checkmark$     | $\checkmark$    |
| 720 x 576  | 60      | $\checkmark$      | $\checkmark$     | $\checkmark$    |
| 800 x 600  | 60      | $\checkmark$      | $\checkmark$     | $\checkmark$    |
|            | 70      | $\checkmark$      | $\checkmark$     | $\checkmark$    |
|            | 72      | $\checkmark$      | $\checkmark$     | $\checkmark$    |
|            | 75      | $\checkmark$      | $\checkmark$     | $\checkmark$    |
|            | 85      | $\checkmark$      | $\checkmark$     | $\checkmark$    |
|            | 100     | $\checkmark$      | $\checkmark$     | $\checkmark$    |
|            | 120     | $\checkmark$      | $\checkmark$     | $\checkmark$    |
|            | 140     | $\checkmark$      | $\checkmark$     | $\checkmark$    |
|            | 144     | $\checkmark$      | $\checkmark$     | $\checkmark$    |
|            | 150     | $\checkmark$      | $\checkmark$     | $\checkmark$    |
|            | 170     | $\checkmark$      | $\checkmark$     | $\checkmark$    |
|            | 200     | $\checkmark$      | $\checkmark$     | $\checkmark$    |
|            | 240     | $\checkmark$      | $\checkmark$     | $\checkmark$    |
| 848 x 480  | 60      | $\checkmark$      | $\checkmark$     | $\checkmark$    |
|            | 70      | $\checkmark$      | $\checkmark$     | $\checkmark$    |
|            | 72      | $\checkmark$      | $\checkmark$     | $\checkmark$    |
|            | 75      | $\checkmark$      | $\checkmark$     | $\checkmark$    |
|            | 85      | $\checkmark$      | $\checkmark$     | $\checkmark$    |
|            | 100     | $\checkmark$      | $\checkmark$     | $\checkmark$    |
|            | 120     | $\checkmark$      | $\checkmark$     | $\checkmark$    |
|            | 140     | $\checkmark$      | $\checkmark$     | $\checkmark$    |
|            | 144     | $\checkmark$      | $\checkmark$     | $\checkmark$    |
|            | 150     | $\checkmark$      | $\checkmark$     | $\checkmark$    |
|            | 170     | $\checkmark$      | $\checkmark$     | $\checkmark$    |
|            | 200     | $\checkmark$      | $\checkmark$     | $\checkmark$    |
|            | 240     | $\checkmark$      | $\checkmark$     | $\checkmark$    |
| 1024 x 768 | 60      | $\checkmark$      | $\checkmark$     | $\checkmark$    |
|            | 70      | $\checkmark$      | $\checkmark$     | $\checkmark$    |
|            | 72      | $\checkmark$      | $\checkmark$     | $\checkmark$    |
|            | 75      | $\checkmark$      | $\checkmark$     | $\checkmark$    |
|            | 85      | $\checkmark$      | $\checkmark$     | $\checkmark$    |
|            | 100     | $\checkmark$      | $\checkmark$     | $\checkmark$    |
|            | 120     | $\checkmark$      | $\checkmark$     | $\checkmark$    |
|            | 140     | $\checkmark$      | $\checkmark$     | $\checkmark$    |
|            | 144     | $\checkmark$      | $\checkmark$     | $\checkmark$    |
|            | 150     | $\checkmark$      | $\checkmark$     | $\checkmark$    |
|            | 170     | $\checkmark$      | $\checkmark$     | $\checkmark$    |
|            | 200     | $\checkmark$      | $\checkmark$     | $\checkmark$    |
|            | 240     | $\checkmark$      | $\checkmark$     | Х               |
|            |         |                   |                  | To be continued |

| Display    | Refresh | Color Depth (bpp) |                  |                 |
|------------|---------|-------------------|------------------|-----------------|
| Screen     | Rate    | 8bpp(256 color)   | 16bpp(65K color) | 32bpp(16.7M)    |
| Resolution | (Hz)    | Standard mode     | High mode        | True mode       |
| 1088 x 612 | 60      | $\checkmark$      | $\checkmark$     | $\checkmark$    |
|            | 70      | $\checkmark$      | $\checkmark$     | $\checkmark$    |
|            | 72      | $\checkmark$      | $\checkmark$     | $\checkmark$    |
|            | 75      | $\checkmark$      | $\checkmark$     | $\checkmark$    |
|            | 85      | $\checkmark$      | $\checkmark$     | $\checkmark$    |
|            | 100     | $\checkmark$      | $\checkmark$     | $\checkmark$    |
|            | 120     | $\checkmark$      | $\checkmark$     | $\checkmark$    |
|            | 140     | $\checkmark$      | $\checkmark$     | $\checkmark$    |
|            | 144     | $\checkmark$      | $\checkmark$     | $\checkmark$    |
|            | 150     | $\checkmark$      | $\checkmark$     | $\checkmark$    |
|            | 170     | $\checkmark$      | $\checkmark$     | $\checkmark$    |
|            | 200     | $\checkmark$      | $\checkmark$     | $\checkmark$    |
|            | 240     | $\checkmark$      | $\checkmark$     | Х               |
| 1152 x 864 | 60      | $\checkmark$      | $\checkmark$     | $\checkmark$    |
|            | 70      | $\checkmark$      | $\checkmark$     | $\checkmark$    |
|            | 72      | $\checkmark$      | $\checkmark$     | $\checkmark$    |
|            | 75      | $\checkmark$      | $\checkmark$     | $\checkmark$    |
|            | 85      | $\checkmark$      | $\checkmark$     | $\checkmark$    |
|            | 100     | $\checkmark$      | $\checkmark$     | $\checkmark$    |
|            | 120     | $\checkmark$      | $\checkmark$     | $\checkmark$    |
|            | 140     | $\checkmark$      | $\checkmark$     | $\checkmark$    |
|            | 144     | $\checkmark$      | $\checkmark$     | $\checkmark$    |
|            | 150     | $\checkmark$      | $\checkmark$     | $\checkmark$    |
|            | 170     | $\checkmark$      | $\checkmark$     | $\checkmark$    |
|            | 200     | $\checkmark$      | $\checkmark$     | Х               |
| 1280 x 720 | 60      | $\checkmark$      | $\checkmark$     | $\checkmark$    |
|            | 70      | $\checkmark$      | $\checkmark$     | $\checkmark$    |
|            | 72      | $\checkmark$      | $\checkmark$     | $\checkmark$    |
|            | 75      | $\checkmark$      | $\checkmark$     | $\checkmark$    |
|            | 85      | $\checkmark$      | $\checkmark$     | $\checkmark$    |
|            | 100     | $\checkmark$      | $\checkmark$     | $\checkmark$    |
|            | 120     | $\checkmark$      | $\checkmark$     | $\checkmark$    |
|            | 140     | $\checkmark$      | $\checkmark$     | $\checkmark$    |
|            | 144     | $\checkmark$      | $\checkmark$     | $\checkmark$    |
|            | 150     | $\checkmark$      | $\checkmark$     | $\checkmark$    |
|            | 170     | $\checkmark$      | $\checkmark$     | Х               |
|            |         |                   |                  | To be continued |

| Display     | Refresh | Color Depth (bpp) |                  |              |
|-------------|---------|-------------------|------------------|--------------|
| Screen      | Rate    | 8bpp(256 color)   | 16bpp(65K color) | 32bpp(16.7M) |
| Resolution  | (Hz)    | Standard mode     | High mode        | True mode    |
| 1280 x 768  | 60      | $\checkmark$      | $\checkmark$     | $\checkmark$ |
|             | 70      | $\checkmark$      | $\checkmark$     | $\checkmark$ |
|             | 72      | $\checkmark$      | $\checkmark$     | $\checkmark$ |
|             | 75      | $\checkmark$      | $\checkmark$     | $\checkmark$ |
|             | 85      | $\checkmark$      | $\checkmark$     | $\checkmark$ |
|             | 100     | $\checkmark$      | $\checkmark$     | $\checkmark$ |
|             | 120     | $\checkmark$      | $\checkmark$     | $\checkmark$ |
|             | 140     | $\checkmark$      | $\checkmark$     | $\checkmark$ |
|             | 144     | $\checkmark$      | $\checkmark$     | $\checkmark$ |
|             | 150     | $\checkmark$      | $\checkmark$     | $\checkmark$ |
|             | 170     | $\checkmark$      | $\checkmark$     | Х            |
| 1280 x 960  | 60      | $\checkmark$      | $\checkmark$     | $\checkmark$ |
|             | 70      | $\checkmark$      | $\checkmark$     | $\checkmark$ |
|             | 72      | $\checkmark$      | $\checkmark$     | $\checkmark$ |
|             | 75      | $\checkmark$      | $\checkmark$     | $\checkmark$ |
|             | 85      | $\checkmark$      | $\checkmark$     | $\checkmark$ |
|             | 100     | $\checkmark$      | $\checkmark$     | $\checkmark$ |
|             | 120     | $\checkmark$      | $\checkmark$     | $\checkmark$ |
|             | 140     | $\checkmark$      | $\checkmark$     | $\checkmark$ |
|             | 144     | $\checkmark$      | $\checkmark$     | $\checkmark$ |
|             | 150     | $\checkmark$      | $\checkmark$     | $\checkmark$ |
|             | 170     | $\checkmark$      | $\checkmark$     | Х            |
| 1280 x 1024 | 60      | $\checkmark$      | $\checkmark$     | $\checkmark$ |
|             | 70      | $\checkmark$      | $\checkmark$     | $\checkmark$ |
|             | 72      | $\checkmark$      | $\checkmark$     | $\checkmark$ |
|             | 75      | $\checkmark$      | $\checkmark$     | $\checkmark$ |
|             | 85      | $\checkmark$      | $\checkmark$     | $\checkmark$ |
|             | 100     | $\checkmark$      | $\checkmark$     | $\checkmark$ |
|             | 120     | $\checkmark$      | $\checkmark$     | $\checkmark$ |
|             | 140     | $\checkmark$      | $\checkmark$     | $\checkmark$ |
|             | 144     | $\checkmark$      | $\checkmark$     | $\checkmark$ |
|             | 150     | $\checkmark$      | $\checkmark$     | $\checkmark$ |
|             |         |                   |                  |              |

Х

170

1

 $\checkmark$ 

| Display     | Refresh | Color Depth (bpp) |                  |                 |
|-------------|---------|-------------------|------------------|-----------------|
| Screen      | Rate    | 8bpp(256 color)   | 16bpp(65K color) | 32bpp(16.7M)    |
| Resolution  | (Hz)    | Standard mode     | High mode        | True mode       |
| 1360 x 768  | 60      | $\checkmark$      | $\checkmark$     | $\checkmark$    |
|             | 70      | $\checkmark$      | $\checkmark$     | $\checkmark$    |
|             | 72      | $\checkmark$      | $\checkmark$     | $\checkmark$    |
|             | 75      | $\checkmark$      | $\checkmark$     | $\checkmark$    |
|             | 85      | $\checkmark$      | $\checkmark$     | $\checkmark$    |
|             | 100     | $\checkmark$      | $\checkmark$     | $\checkmark$    |
|             | 120     | $\checkmark$      | $\checkmark$     | $\checkmark$    |
|             | 140     | $\checkmark$      | $\checkmark$     | $\checkmark$    |
|             | 144     | $\checkmark$      | $\checkmark$     | $\checkmark$    |
|             | 150     | $\checkmark$      | $\checkmark$     | $\checkmark$    |
|             | 170     | $\checkmark$      | $\checkmark$     | Х               |
| 1600 x 900  | 60      | $\checkmark$      | $\checkmark$     | $\checkmark$    |
|             | 70      | $\checkmark$      | $\checkmark$     | $\checkmark$    |
|             | 72      | $\checkmark$      | $\checkmark$     | $\checkmark$    |
|             | 75      | $\checkmark$      | $\checkmark$     | $\checkmark$    |
|             | 85      | $\checkmark$      | $\checkmark$     | $\checkmark$    |
|             | 100     | $\checkmark$      | $\checkmark$     | $\checkmark$    |
|             | 120     | $\checkmark$      | $\checkmark$     | $\checkmark$    |
|             | 140     | $\checkmark$      | $\checkmark$     | Х               |
|             | 144     | $\checkmark$      | $\checkmark$     | Х               |
|             | 150     | $\checkmark$      | $\checkmark$     | Х               |
| 1600 x 1024 | 60      | $\checkmark$      | $\checkmark$     | $\checkmark$    |
|             | 70      | $\checkmark$      | $\checkmark$     | $\checkmark$    |
|             | 72      | $\checkmark$      | $\checkmark$     | $\checkmark$    |
|             | 75      | $\checkmark$      | $\checkmark$     | $\checkmark$    |
|             | 85      | $\checkmark$      | $\checkmark$     | $\checkmark$    |
|             | 100     | $\checkmark$      | $\checkmark$     | $\checkmark$    |
|             | 120     | $\checkmark$      | $\checkmark$     | Х               |
| 1600 x 1200 | 52      | $\checkmark$      | $\checkmark$     | $\checkmark$    |
|             | 60      | $\checkmark$      | $\checkmark$     | $\checkmark$    |
|             | 70      | $\checkmark$      | $\checkmark$     | $\checkmark$    |
|             | 72      | $\checkmark$      | $\checkmark$     | $\checkmark$    |
|             | 75      | $\checkmark$      | $\checkmark$     | $\checkmark$    |
|             | 85      | $\checkmark$      | $\checkmark$     | $\checkmark$    |
|             | 100     | $\checkmark$      | $\checkmark$     | $\checkmark$    |
|             | 120     | $\checkmark$      | $\checkmark$     | Х               |
|             |         |                   |                  | To be continued |

| S   |
|-----|
|     |
|     |
| g   |
|     |
| 1.1 |

| Display     | Refresh | Color Depth (bpp) |                  |              |
|-------------|---------|-------------------|------------------|--------------|
| Screen      | Rate    | 8bpp(256 color)   | 16bpp(65K color) | 32bpp(16.7M) |
| Resolution  | (Hz)    | Standard mode     | High mode        | True mode    |
| 1920 x 1080 | 30      | $\checkmark$      | $\checkmark$     | $\checkmark$ |
|             | 60      | $\checkmark$      | $\checkmark$     | $\checkmark$ |
|             | 70      | $\checkmark$      | $\checkmark$     | $\checkmark$ |
|             | 72      | $\checkmark$      | $\checkmark$     | $\checkmark$ |
|             | 75      | $\checkmark$      | $\checkmark$     | $\checkmark$ |
|             | 85      | $\checkmark$      | $\checkmark$     | $\checkmark$ |
|             | 100     | $\checkmark$      | $\checkmark$     | Х            |
| 1920 x 1200 | 52      | $\checkmark$      | $\checkmark$     | $\checkmark$ |
|             | 60      | $\checkmark$      | $\checkmark$     | $\checkmark$ |
|             | 70      | $\checkmark$      | $\checkmark$     | $\checkmark$ |
|             | 72      | $\checkmark$      | $\checkmark$     | $\checkmark$ |
|             | 75      | $\checkmark$      | $\checkmark$     | $\checkmark$ |
|             | 85      | $\checkmark$      | $\checkmark$     | $\checkmark$ |
|             | 100     | $\checkmark$      | $\checkmark$     | Х            |
| 1920 x 1440 | 60      | $\checkmark$      | $\checkmark$     | $\checkmark$ |
|             | 70      | $\checkmark$      | $\checkmark$     | $\checkmark$ |
|             | 72      | $\checkmark$      | $\checkmark$     | $\checkmark$ |
|             | 75      | $\checkmark$      | $\checkmark$     | $\checkmark$ |
|             | 85      | $\checkmark$      | $\checkmark$     | $\checkmark$ |
| 2048 x 1536 | 60      | $\checkmark$      | $\checkmark$     | $\checkmark$ |
|             | 70      | $\checkmark$      | $\checkmark$     | $\checkmark$ |
|             | 72      | $\checkmark$      | $\checkmark$     | $\checkmark$ |
|             | 75      | $\checkmark$      | $\checkmark$     | $\checkmark$ |
|             | 85      | $\checkmark$      | $\checkmark$     | $\checkmark$ |

\* Lower maximum refresh rates at some resolutions when using lower bandwidth memory configuration.